## **Instructions to submit a Degree Plan in the Document Processing Submission System (DPSS)**

1) Log into DPPS:<https://ogsdpss.tamu.edu/> and click on 'Students'

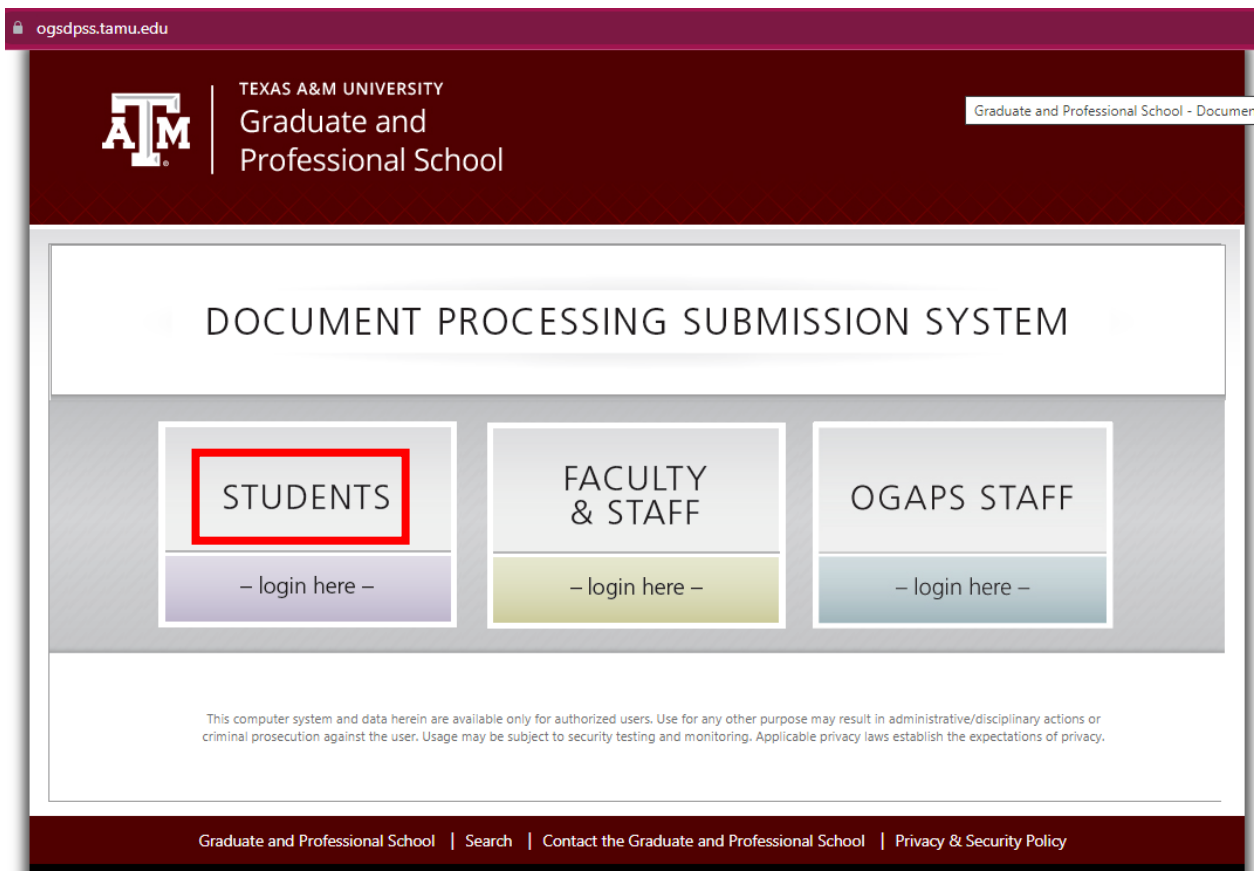

- 2) You will be prompted to sign in with your netID and password (Duo).
- 3) You will see two options: 'Create New Degree Plan' and Create New Petition'. You will choose 'Create New Degree Plan.'

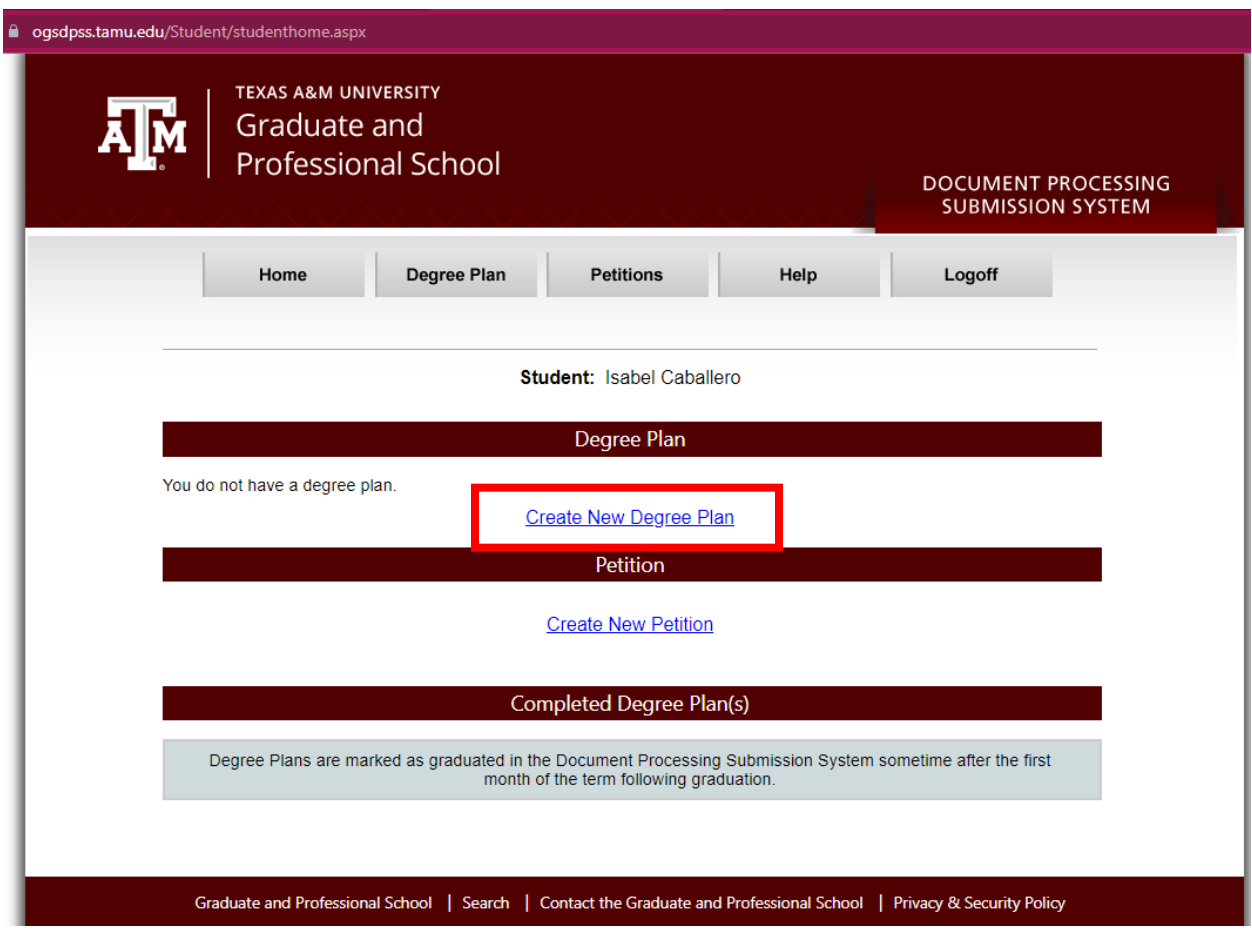

4) Then you will be taken to the Degree Plan page, and there you'll click 'Add.'

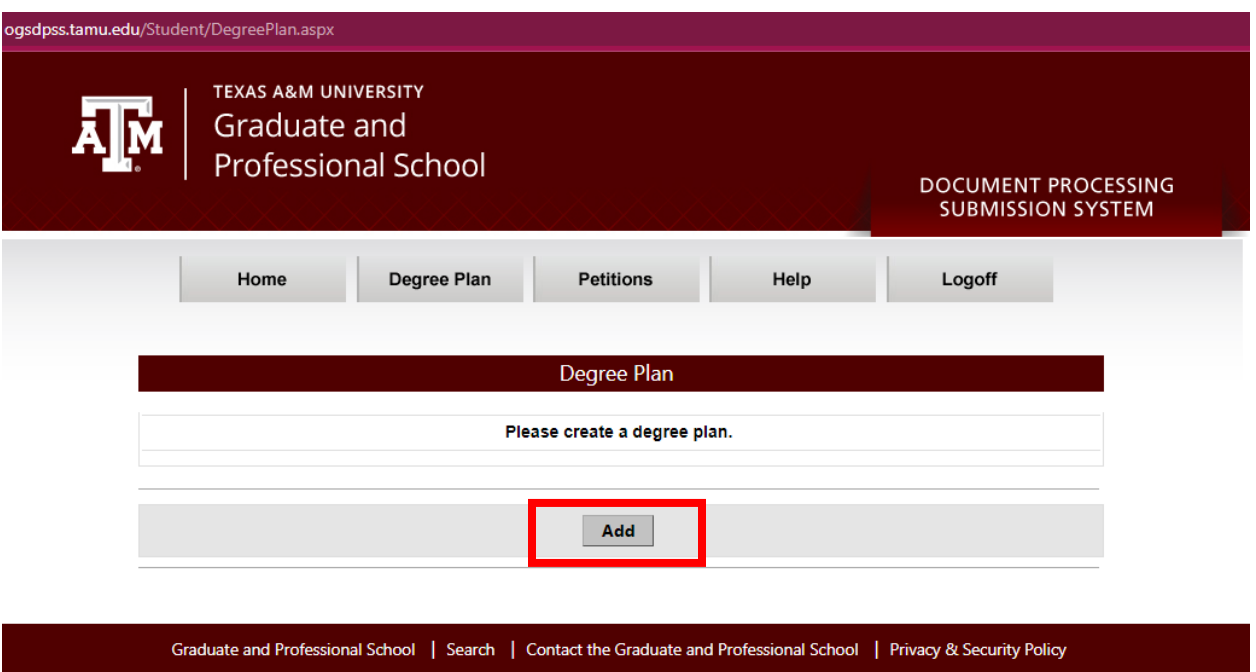

- 5) You'll move on to the next step and complete the General information fields, starting with your name. In your case, you should add Department, College, Degree, Major, and Option, as indicated in the picture below.
- 6) After completing these fields, and if for any reason you can't complete Step 2, you can click on Save & Exit and complete the following steps (Courses for Credit and Committee Members) later. If you want to keep going, you click 'Continue.'

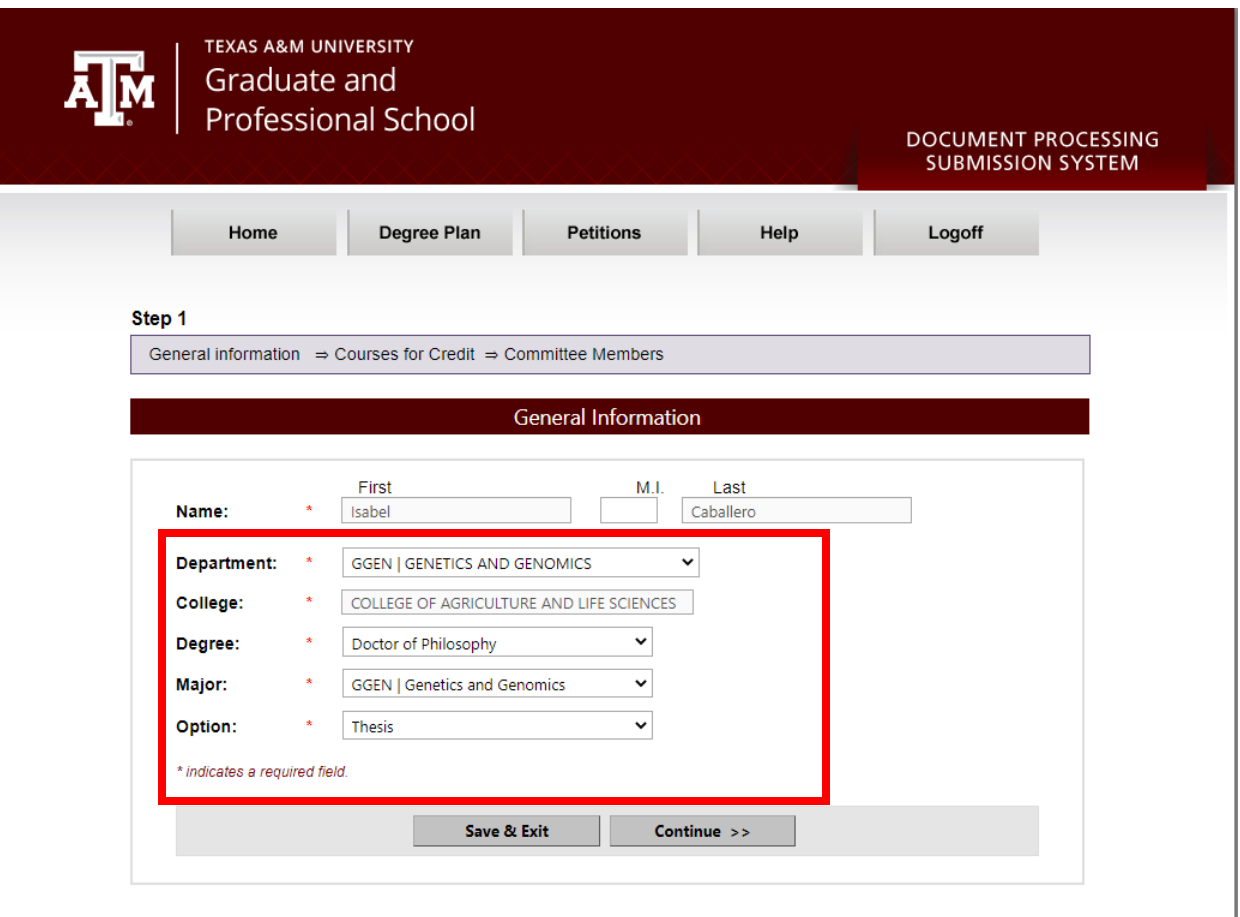

- 7) After clicking on 'Continue' you will progress to Step 2, adding your Courses for Credit. Remember that the total credit hours for a PhD degree are 64 credit hours if you have a master's degree and 96 credit hours otherwise.
- 8) I added an example using the GENE 603 Course. You will complete the following fields: Course Type, Course Prefix, Course, Credit Hours, Final Grade (if you know it), Year Taken, Semester Taken, and Campus. Then, iterate the same process for all courses you want to include in your degree plan.
- 9) Again, if for some reason you can't complete the process in one session, you can click 'Save & Exit' and come back later. Otherwise, you will hit the 'Add Course' button for each course you want to add. Once you add all the classes, click 'Continue' to go to the last step.

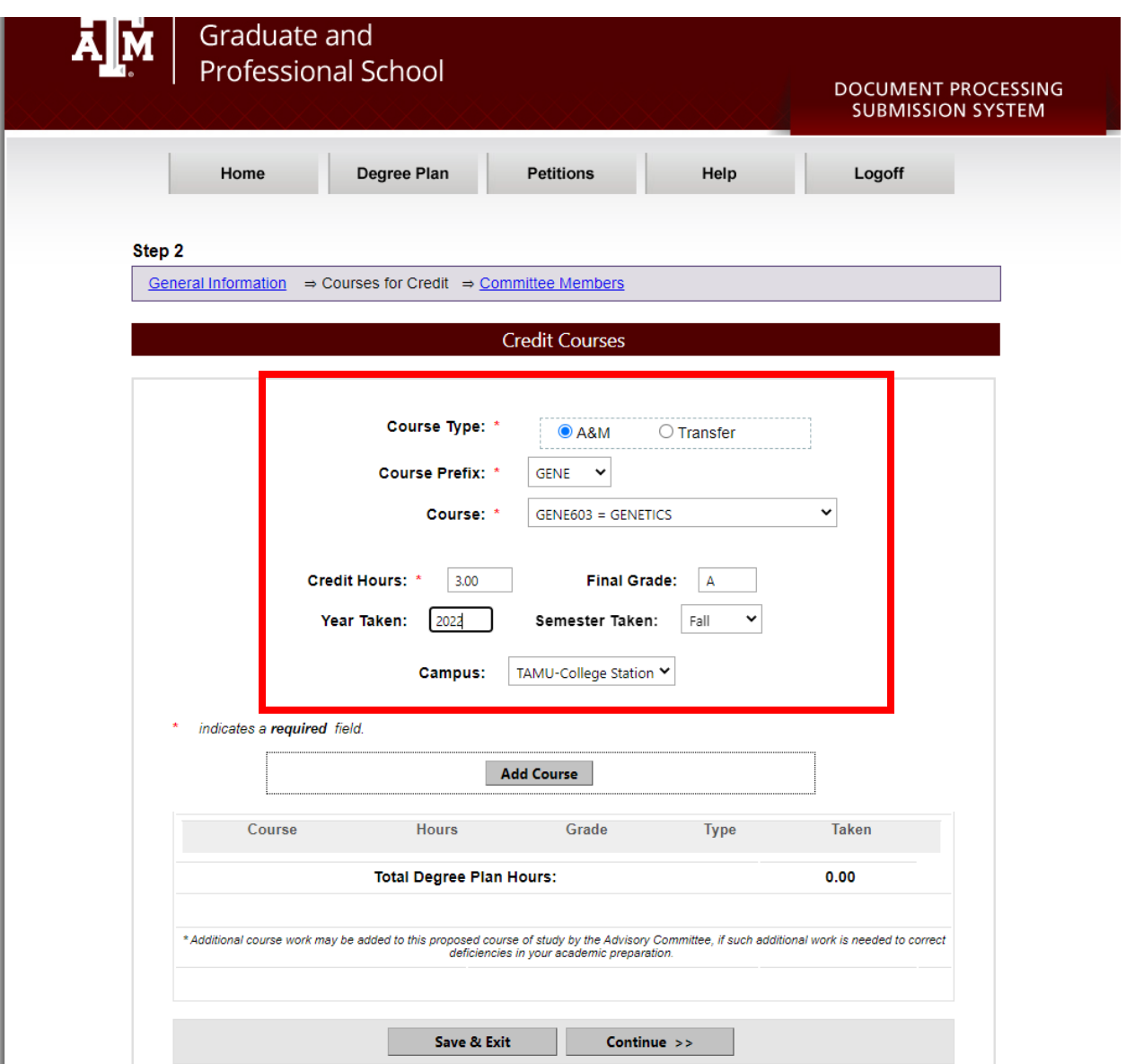

10)Finally, you will add all your committee members starting with your chair (see example below) and then the rest of the committee. After adding the Role and Name you will click 'Add Member' and iterate the process for the rest. Once you are done click 'Finish.'

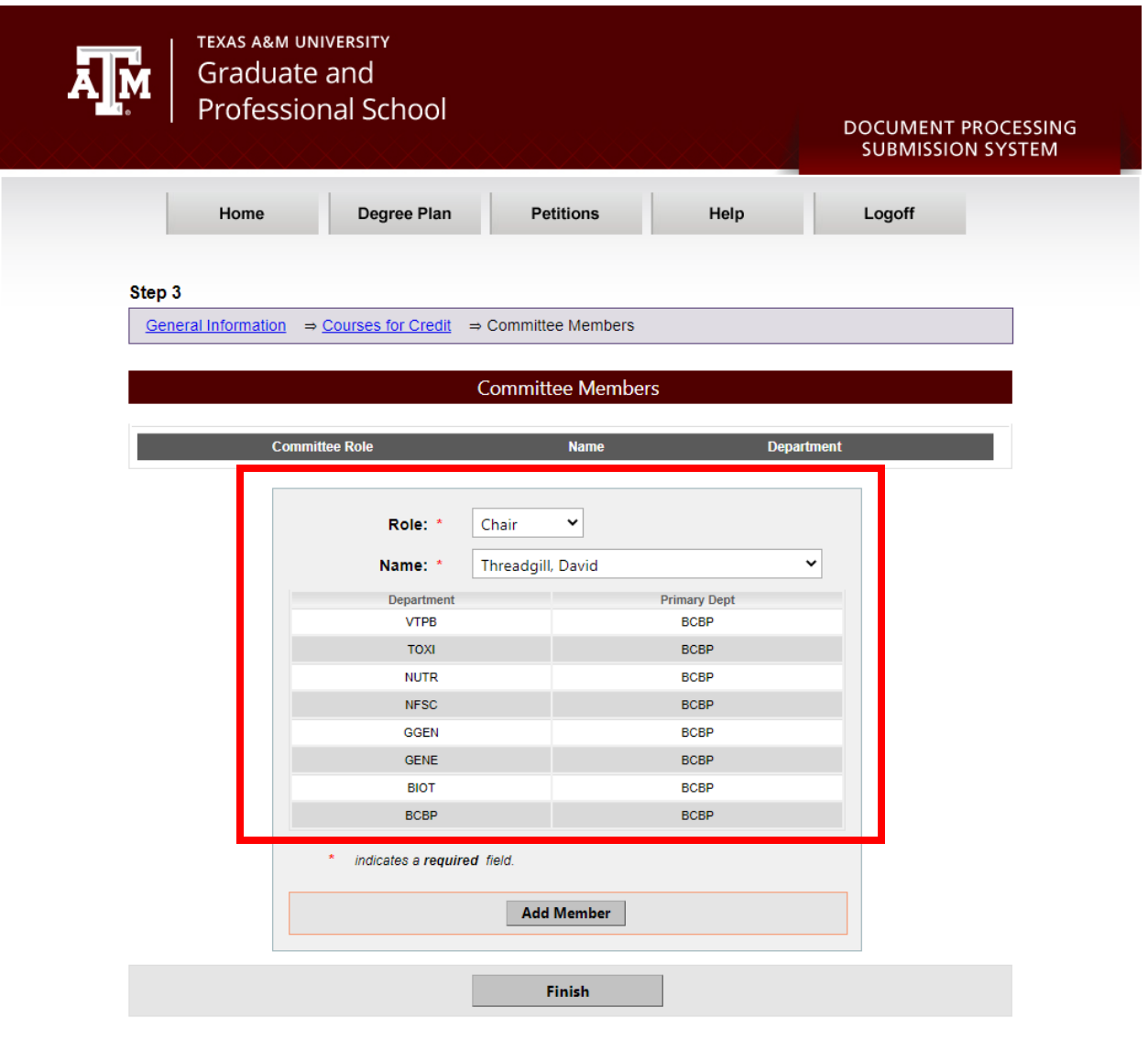

11) You are now ready to audit your degree plan. In this step, all your information will be checked before submission.

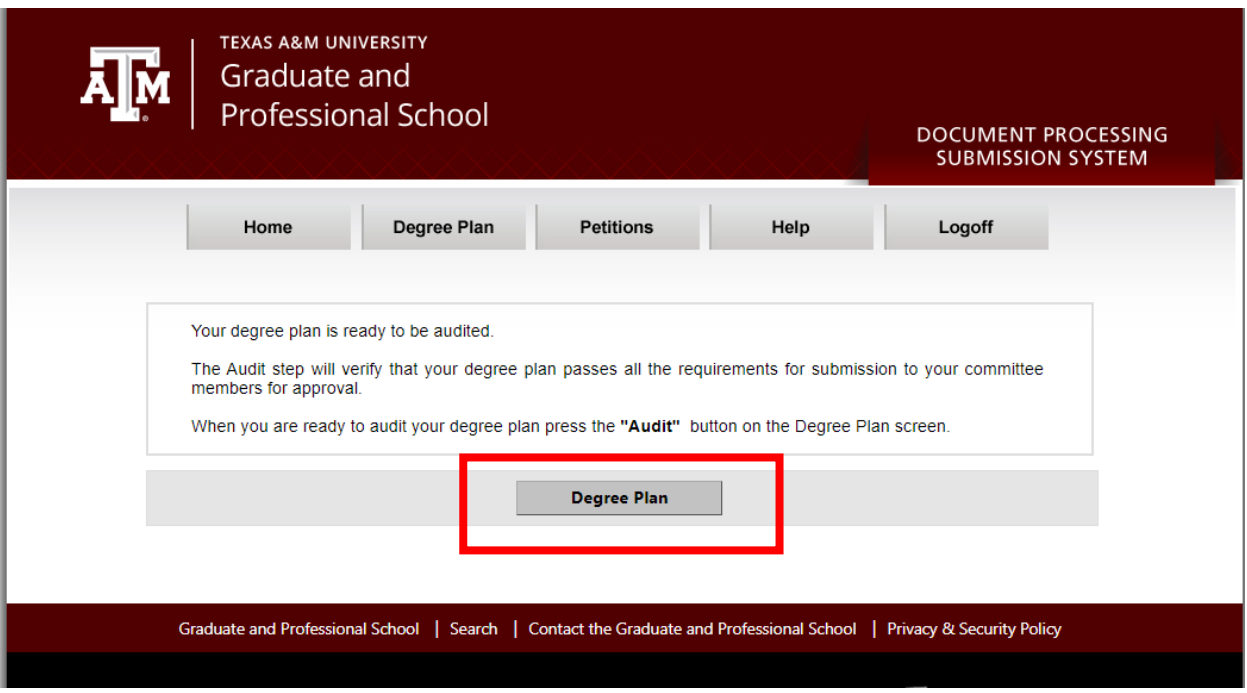

12)The next screen will tell you the approval status. For example, below the status is shown as INC. You'll hit the Audit button to check for errors before submission.

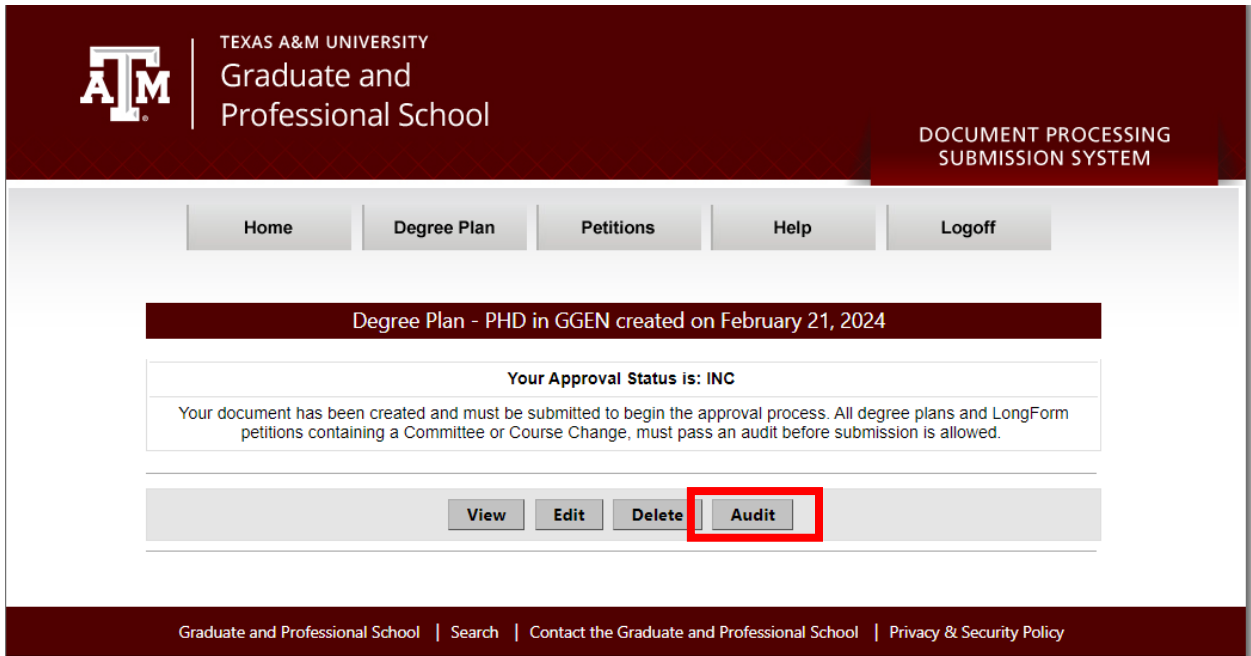

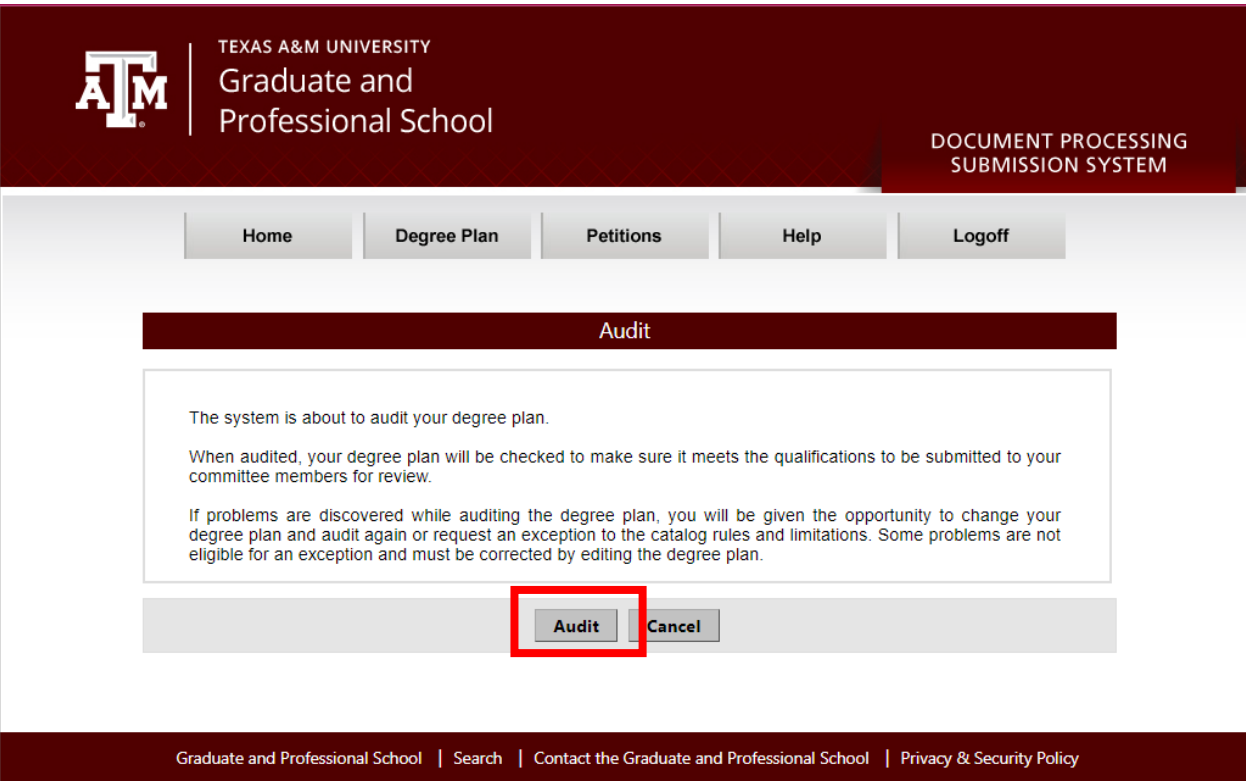

13)You will now see the audit results. On the next window you will see whether your degree plan passed the audit. If everything looks good, then the final step will be 'submit' as also shown below.

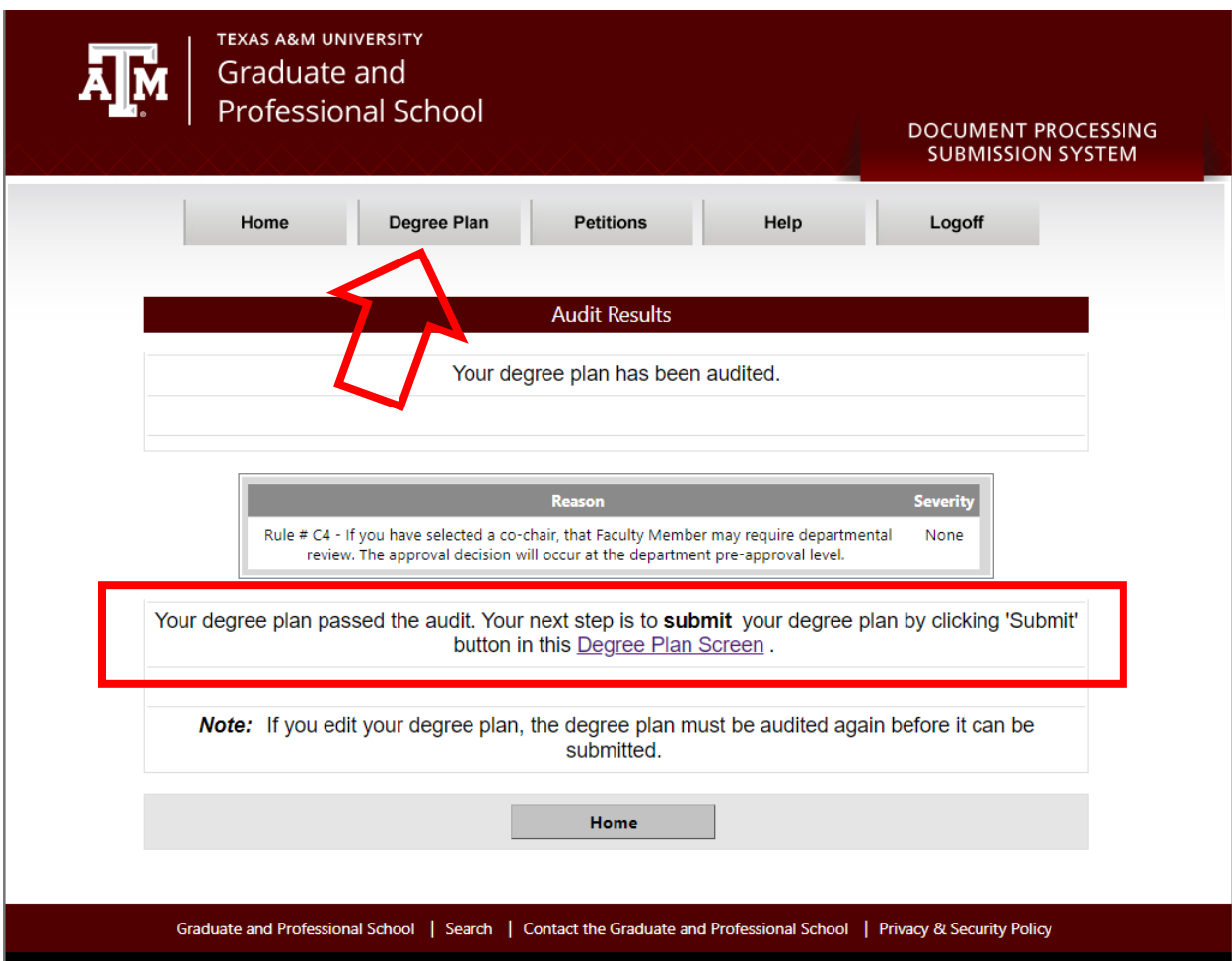

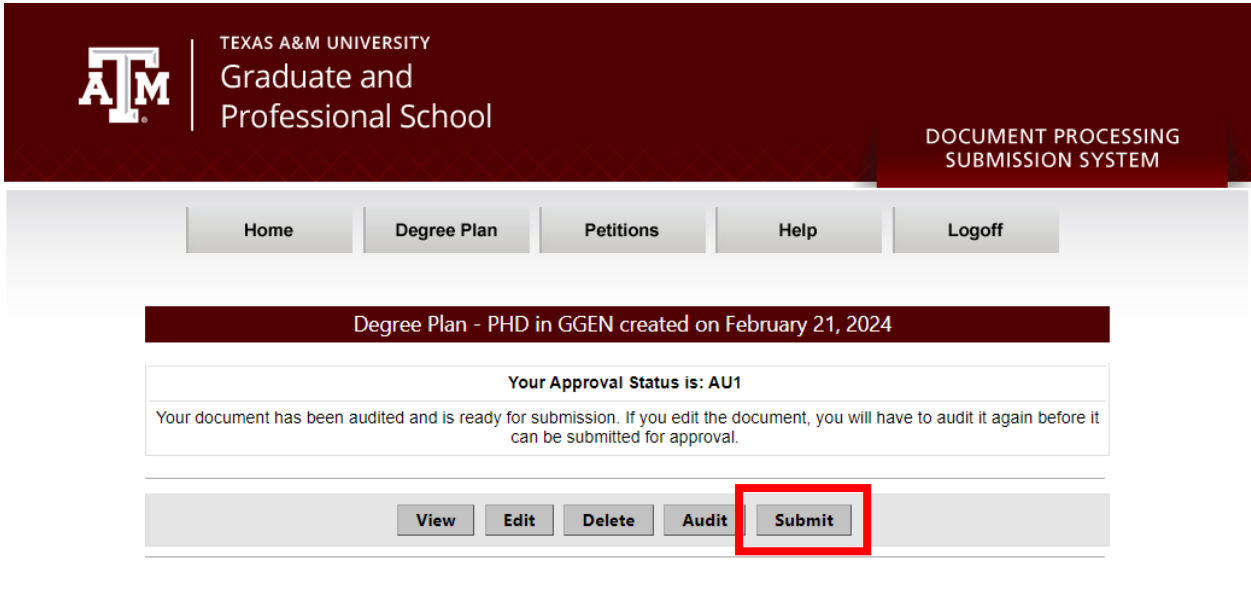

Graduate and Professional School | Search | Contact the Graduate and Professional School | Privacy & Security Policy

14) After you click 'Submit', your degree plan will be revised and approved by Dr. Caballero, then, it will go to your chair and committee members. Lastly, it will be approved by Dr. Adelman and the Graduate & Professional School. It will take around 3-4 weeks for your degree plan to be approved.